## Page structure

Explanations of what constitutes a page in Extenso

## Components of a page.

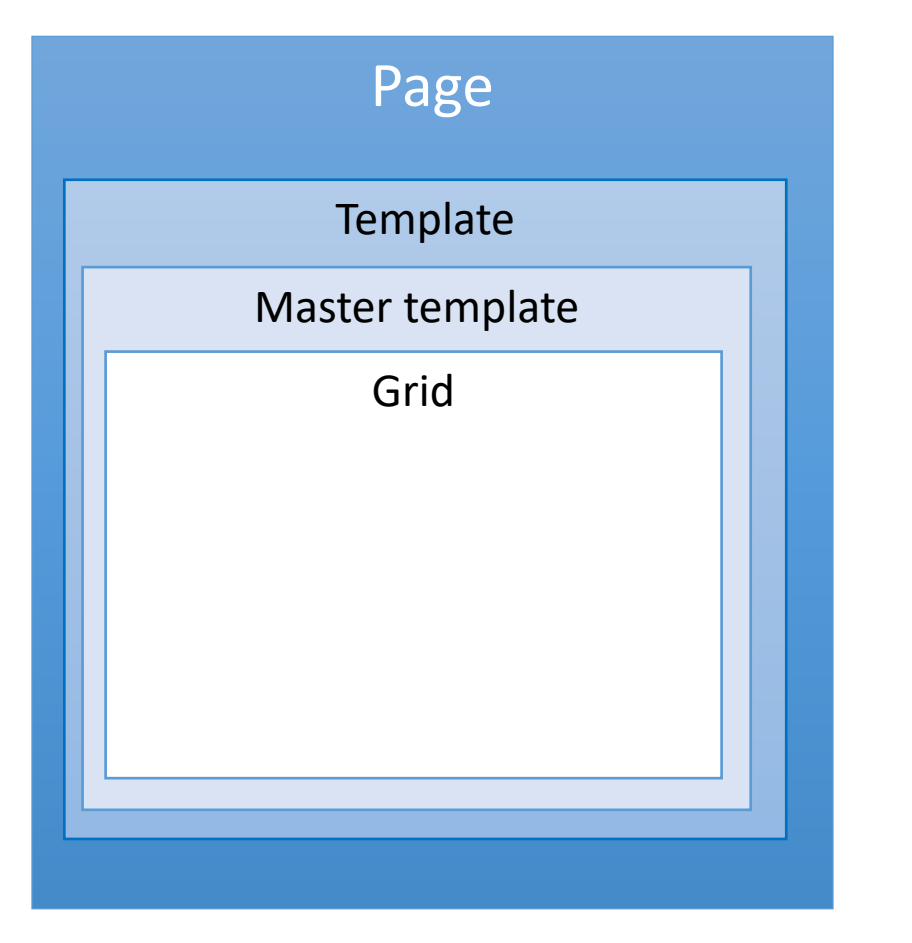

**Template =** responsible for fetching the master template grid and generating the page grid.

#### **Master template** = Is a page type.

Typically used to display the site header and footer or any other element that will be visible on all pages using this master template.

**Grid** = The grid is the content added to the page. It is the design of the page.

### Page: The template

#### **Its main task;**

- Fetch the master template grid
- Generate the grid of the page created by the customer.
- Contains the basic structure of the page. <head> <br/>body>...

#### **Information;**

- Usually always Sed\_site\_base\_from\_master unless exceptions.
- In the <head>, there is an include which takes care of generating anything related to metadata.
- Do not modify directly. It is part of the sed site module

### Page: The master template

#### **Page type : master page**

• They are created like regular pages except for the Template which is sed\_site\_master

#### **Its main task;**

- Usually used to display the site header and footer.
- Must contain the grid widget to allow editing.

#### **Information;**

- We often create a master page for some pages types.
- Example, the news. So the news master page will contain all the widgets needed to display a news. All news with this master template will have the same display.

Don't forget to install the GRID widget

*If it is not installed in the master page, the customer will not be able to install any components in his page.*

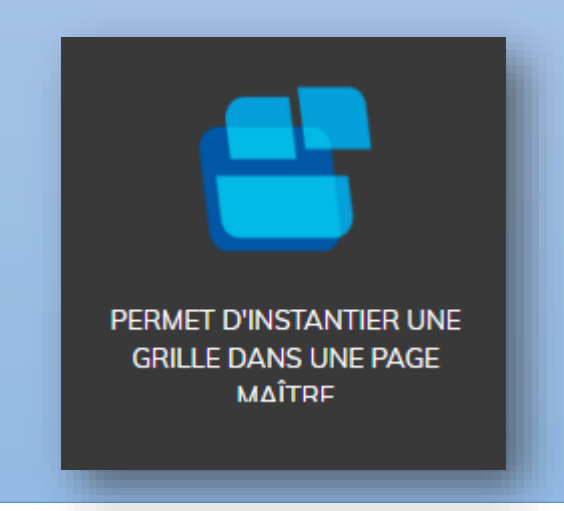

### Exercise 1 - Creating a master page

#### **Step 1**

- Add a master page
- Add a text widget and enter MY TEMPLATE

#### **2nd step**

- Create a new page (site page).
- During creation, in Master template select the master page that you have just created.
- Activate grid editing. Nothing will be displayed if you haven't installed the grid widget.
- Edit the master template and install the Grid widget.
- Go back to your new generate page again.

### Page: Why create my own template

- I want to use CSS or JS libraries which are not installed in Extenso and I have to modify the <head>
- I want to add code in the head or the body that is not related to google analytics or simple JS overlay (available in the / Client / Parameters / SEO table).
- I want to modify the code of the include header for the metas

### Exercise 2 - Duplicate the template

#### **Step 1**

- In Extenso / Dev Site / Site template
- Duplicate UID 4 sed site base from master
- Edit the entry:
	- Template code
	- Template name
	- Remove the module in the Associated module field
	- and the path of the file /site/template/my-template.sn

### **2nd step**

- Go to the IDE and open the new Template.
- Add a comment in the head  $/$  \* TEST MY COMMENT  $*$  /
- Change your page template and post again.

# Base styles

Explanation of what to do to configure the basic styles in Extenso.

### Prepare the base style for the site

**The style allows you to control basic elements like fonts, button colors and a Custom CSS field.**

The style used is selected in the "Site parameters" table. CLIENT / Settings /

To customize your theme, you can go to CLIENT / DESIGN / customize your theme

You will be able to choose the font for all content levels in the **Text tab**. In the **Button tab**, you can customize the default and action button. In the **Custom CSS tab** you can create CSS that will be published in the styles.css resource

### Add new font in Extenso

**Adding new fonts is done from google font. https://fonts.google.com/**

The addition must be done in CLIENT / Design / Police.

Here is the information to take from Google and put in Extenso.

#### **Value :**

*'Roboto', sans-serif*

**Code import :** *@import url('https://fonts.googleapis.com/css2?family =Roboto:wght@100;300;400&display=swap');*

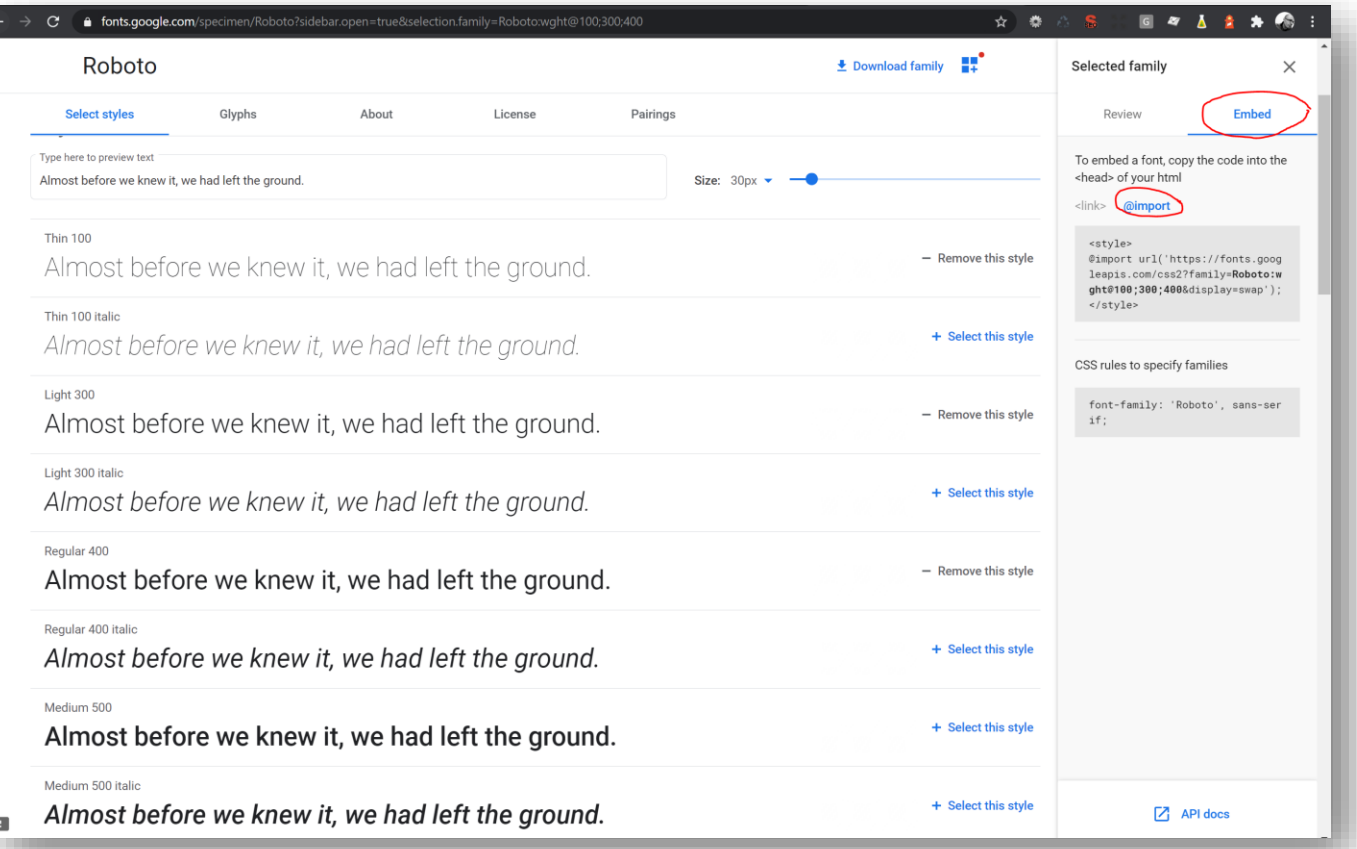

### Preparation of color variables

**The color variables are used in the different Color Palettes across extenso. It allows you to quickly change the color of a site when in use.**

The addition must be done in CLIENT / Design / **Color variables**

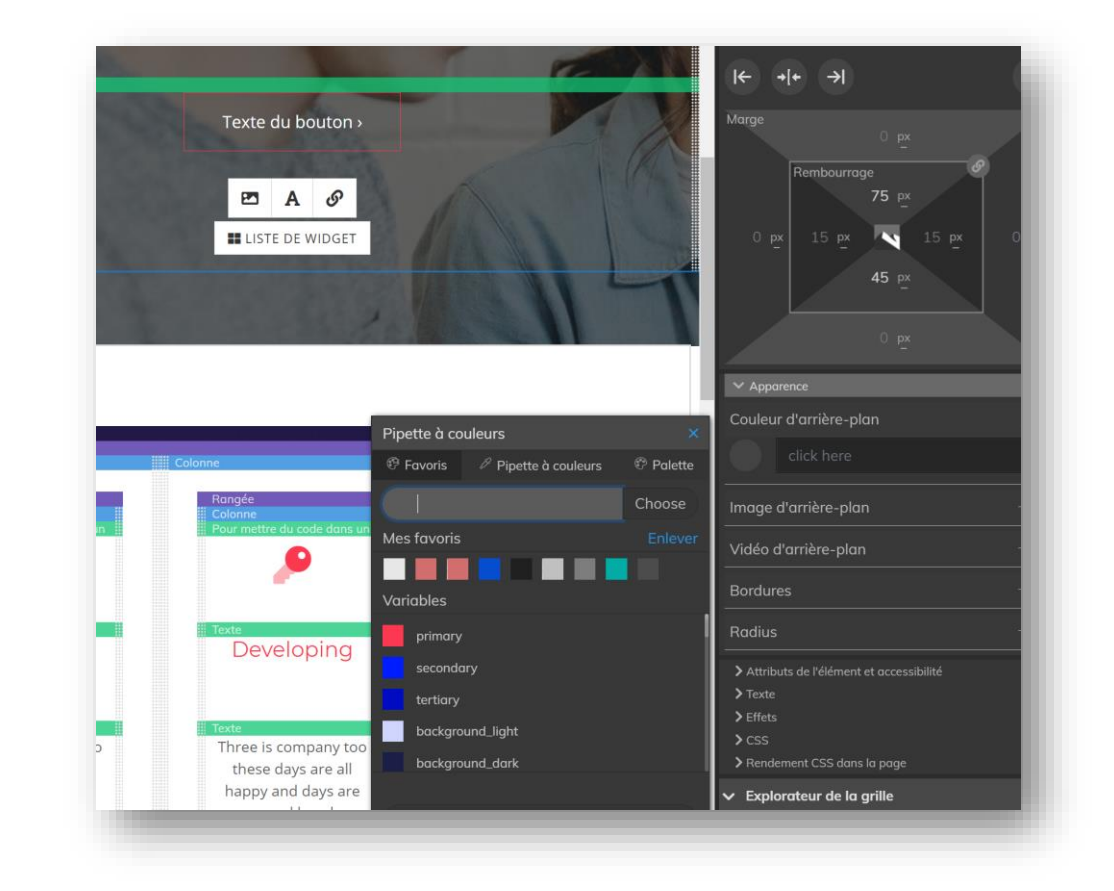